## **Az első lépések**

Nyomja meg a bekapcsológombot az iMac bekapcsolásához. A Beállítási asszisztens végigvezeti néhány egyszerű lépésen, amelyek elvégzése után a számítógép használatra kész. Segítségével csatlakozhat a Wi-Fi-hálózathoz, és létrehozhatia a felhasználói fiókiát. Akár a dokumentumait, e-mailieit, fotóit, zenéi és filmjeit is átviheti az új Mac rendszerre egy másik Mac gépről vagy PC-ről.

Jelentkezzen be az Apple ID-jával a Beállítási asszisztensbe. A rendszer beállítja a fiókját a Mac App Store-ban és iTunes Store-ban, valamint olyan alkalmazásokban, mint az Üzenetek vagy a FaceTime, így ezek már a legelső megnyitásukkor használatra készek. Az iCloud használatát is beállítja, amely a Mail, a Kontaktok, a Naptár és a Safari alkalmazásokat a legfrissebb adatokkal látja el. Ha nem rendelkezik Apple ID-val, hozzon létre egyet a Beállítási asszisztens alkalmazásban.

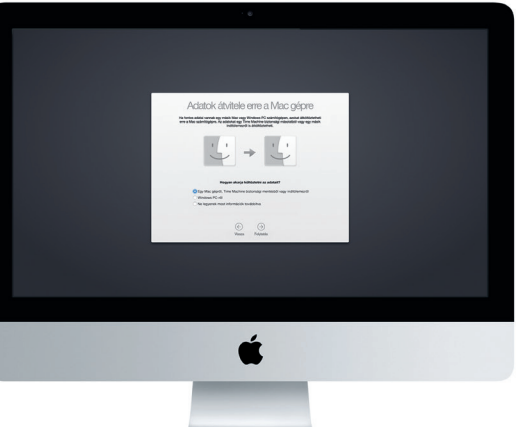

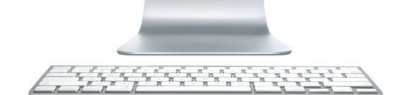

A fent található menüsor hasznos információkat szolgáltat a Mac gépről. Ha szeretné ellenőrizni a vezeték nélküli internetkapcsolat állapotát, kattintson a Wi-Fi ikonra. A Mac automatikusan csatlakozik a beállításkor kiválasztott hálózathoz. A Spotlighttal bármit megtalálhat Mac gépén, és információkat kereshet.

### **Ismerkedés az Íróasztallal**

A Mac Íróasztalán mindent megtalál, és minden munkát el tud rajta végezni. A képernyő alján található Dock kényelmes megoldást biztosít a leggyakrabban használt alkalmazások megjelenítésére. Innen megnyithatja a Rendszerbeállításokat is, ahol személyre szabhatja az íróasztalt és az egyéb beállításokat. A Finder ikonra kattintva kereshet a fájljai és mappái között.

> A Mac App Store-ban új alkalmazásokat találhat. Amikor letölt egy alkalmazást, a megjelenik a Launchpaden. A Mac App Store értesíti, ha új frissítés válik elérhetőve a használt OS X rendszerhez és az alkalmazásokhoz, és ezek automatikus frissítésér is képes.

Üdvözöljük!

#### **A kívánt alkalmazás megkeresése**

A Mac géphez mellékelt nagyszerű alkalmazásokkal a legtöbbet hozhatja ki a fotókból, dokumentumokat hozhat létre, böngészhet a weben, és sok más funkciót használhat. A Launchpadben a Mac összes alkalmazását megtalálja. Az alkalmazásokat igény szerint rendezheti, vagy akár mappákba is csoportosíthatja őket.

## **A Mac gépének és iOS-eszközeinek együttes használata**

iPhone-hívás kezdeményezéséhez vagy szöveges üzenet küldéséhez kattintson egy telefonszámra a Mac gépén.

Amikor bejelentkezik az iCloudba a Mac gépén és iOS-eszközein\*, akkor azok felismerik, amikor közel vannak egymáshoz, és fantasztikus funkciókat kínálnak. Kezdeményezhet és fogadhat iPhone-hívásokat Mac gépén, a Mac gépet kihangosítóként használva. Az iPhone-jára küldött SMS-ek megjelennek a Mac gép Üzenetek alkalmazásában, így nyomon követheti az összes beszélgetést. Az Azonnali hotspot funkcióval a Mac gépe automatikusan képes használni az iPhone-ja személyes hotspotját. A Handoff lehetővé teszi, hogy elkezdien valamit Mac gépén, és az iOS-eszközén ott folytassa, ahol abbahagyta, vagy pont fordítva.

**Gigabit Etherne**  $\frac{1}{2}$  Az internethez vagy  $\vdots$ egy helyi hálóza csatlakozhat.

Az Apple Magic Mouse két AA típusú elemmel működik, és Bluetooth-kapcsolat keresztül már párosítva van az iMac géppel, ezért bekapcsolás után akár azonna használhatja is az egeret. A követési, kattintási és görgetési sebesség beállításához vagy egy másodlagos gomb hozzárendeléséhez válassza a Rendszerbeállítások elemet az Apple menüből, majd kattintson az Egér lehetőségre. Íme néhány tipp a Magic Mouse által biztosított funkciók teljes körű kihasználásához.

#### **Legyen naprakész minden eszközén**

**Legyintés két ujjal** között navigálhat, vagy áttekintheti az iPhotóban a fotóka Az iCloud lehetővé teszi, hogy a zenékhez, fényképekhez, naptárakhoz, kontaktokhoz, dokumentumokhoz és egyéb tartalmakhoz a Mac gépéről, iOS-eszközeiről vagy akár a PC-jéről is hozzáférjen. A szolgáltatás ráadásul minden tartalmat automatikusan naprakészen tart.

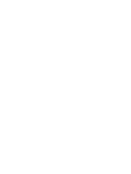

beállítások között a jobb és bal kattintás használatához. felületet egy ujjal. **Kattintás két gombbal** Engedélyezheti a másodlagos kattintást a Rendszer-

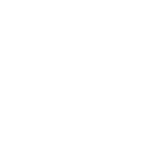

Tartsa lenyomva a Ctrl billentyűt, és végezzen görgetést Balra vagy jobbra történő legyintéssel a Safari-oldalak **Képernyő nagyítása** egy ujjal a képernyőn látható elemek nagyításához.

# **Böngészés a Mappák A Launchpad**  .<br>Az alkalmazásokat úg **Mac App Store-ban megnyitása** Kattintson a Dockban rendezheti csoportokba, ha az iKattintson a Dockban lévő ikonra. egyiket egy másikra húzza. lévő ikonra.**ELLE NOODALIBROSHOOD AU**

Hozzon létre egy Pages-dokumentumot, készítsen fotót, vagy vásároljon meg egy dalt egy eszközön, és az azonnal elérhető lesz a többi eszközén. Az iCloud Drive-val tárolhatja fájljait az iCloudban, és azokat tetszés szerint rendszerezheti. A Családi megosztás egyszerűvé teszi a családtagok által az iTunes Store-ban, App Store-ban és iBooks Store-ban vásárolt elemek megosztását. Az iCloud segít megtalálni és megvédeni a Mac gépét, ha azt nem találja. Ha ki szeretné választani azokat az iCloud-szolgáltatásokat, amelyeket engedélyezni kíván, válassza ki a Rendszerbeállítások elemet a Dockban, és kattintson az iCloud lehetőségre.

**Első lépések útmutató**

# **Üdvözli Önt az új iMac! Segítünk az első lépések megtételében.**

Ha többet szeretne megtudni arról, hogyan vihet át fájlokat új Mac gépére, keresse fel a [support.apple.com/kb/HT6408?viewlocale=hu\\_HU](http://support.apple.com/kb/HT6408?viewlocale=hu_HU) weboldalt

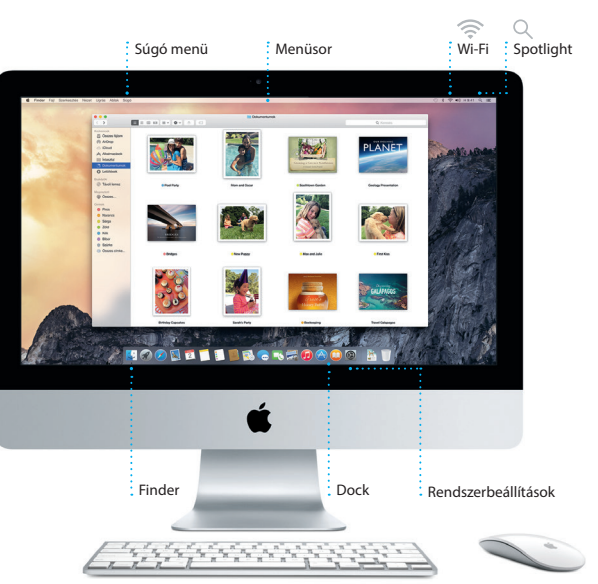

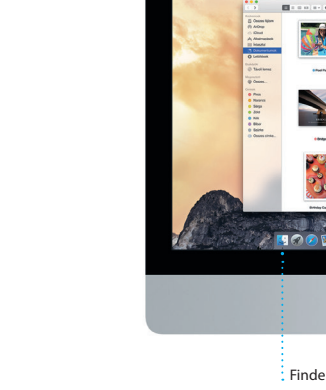

Ez az útmutató bemutatja a Mac gép tartalmát, segít annak beállításában, és a mindennap használt alkalmazásokhoz tartozó tippekkel könnyíti meg a számítógép használatának megkezdését.

\*iOS 8 rendszert futtató eszköz szükséges. A Mac gépen és az iOS-eszközön be kell jelentkezni ugyanabba az iCloud-fiókba.

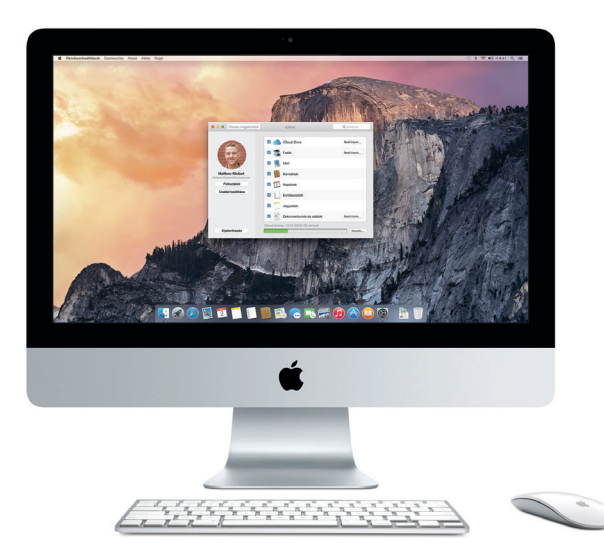

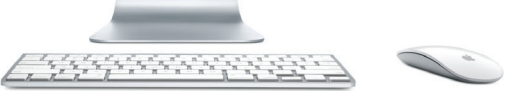

**Handoff** Egy alkalmazásikon jelenik meg a Dockban, amikor átad egy tevékenységet a Mac gépe számára.

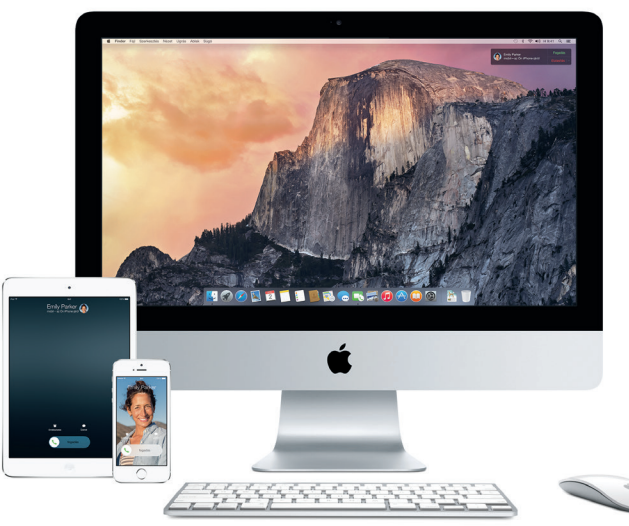

#### **iPhone-hívások**

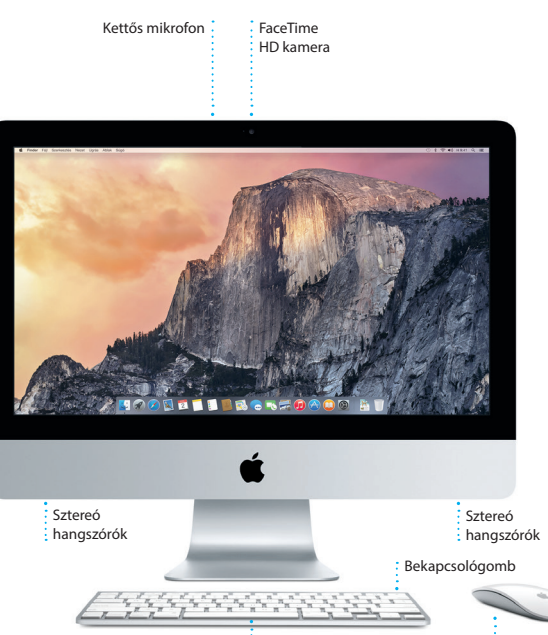

Bekapcsológomb

**Fejhallgató** Fejhallgatókat vagy külső hangszórókat csatlakoztathat.

**USB 3**

 $\therefore -i \text{ if } i \text{ if } i \text{ } \in \mathbb{R}$ 

Tápkábel --

#### Többek között feltölthet különféle eszközöket illetve külső tárhelyeket csatlakoztathat

 $\frac{1}{2}$ 

**Thunderbolt** 

Külső kijelzőket és nagy teljesítményű eszközöket csatlakoztathat

**SDXC** Fotókat másolhat a fényképezőgép memóriakártyájáról.

 $\cdot$  -  $\frac{1}{2}$  ,  $\frac{1}{2}$  ,  $\frac{1}{2}$  ,  $\frac{1}{2}$ 

### **A Magic Mouse használata**

**Kattintás**

Kattintson egyszer vagy kétszer a felület egy

tetszőleges részére.

**360º-os görgetés**

Bármilyen irányban görgetheti vagy pásztázhatja a

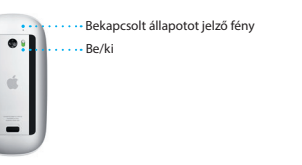

**Az egér bekapcsolása** Csúsztassa el az egér alján a bekapcsológombot.

Ha többet szeretne megtudni a portokról és csatlakozókról, keresse fel [a](http://support.apple.com/kb/HT2494%3Fviewlocale%3Dhu_HU) [support.apple.com/kb/HT2494?viewlocale=hu\\_HU](http://support.apple.com/kb/HT2494%3Fviewlocale%3Dhu_HU) weboldalt.

Vezeték nélküli billentyűzet **Magic Mouse** 

#### **Fontos megjegyzés**

A számítógép első használata előtt figyelmesen olvassa el a *Fontos termékinformációs útmutató* biztonsági információit.

#### **További információk**

A [www.apple.com/hu/imac](http://www.apple.com/hu/imac) webhelyen további információkat találhat, bemutatókat tekinthet meg, és még többet tudhat meg az iMac funkcióiról.

#### **Súgó**

A Mac súgójában gyakran választ kaphat kérdéseire, valamint megtekintheti a használati utasításokat és a hibaelhárítási tudnivalókat. Kattintson a Finder ikonra, kattintson a Súgó elemre a menüsorban, és válassza A Mac súgója lehetőséget. A Safari segítségével az interneten is kereset segítséget, a [www.apple.com/](http://www.apple.com/hu/support) [hu/support](http://www.apple.com/hu/support) weboldalon.

#### **OS X segédprogramok**

Ha problémái akadnak Mac gépével, az OS X segédprogramjai segítségével visszaállíthatja szoftvereit és adatait egy Timet Machine biztonsági mentésből, vagy újratelepítheti az OS X rendszert és az Apple alkalmazásokat. Ha a Mac gép problémát észlel, automatikusan megnyitja az OS X segédprogramokat. De manuálisan is megnyithatja ezeket, ha a Command és az R billentyűt lenyomva tartva újraindítja a számítógépet.

#### **Támogatás**

#### **Beszélgetések kezelése** Kattintson a Részletek elemre

Nyomon követhe : hogy az üzenete miko érkezik meg. FaceTime-hívás indításához vagy a beszélgetés mellékleteinek megtekintéséhez.

> Az iMac géphez 90 napos műszaki támogatás és 1 évre szóló hardverjavítási garancia jár, amelyeket egy Apple-kereskedésnél vagy egy hivatalos Appleszervizben vehet igénybe. Az iMac géphez igénybe vehető műszaki támogatásért látogasson el a [www.apple.com/support/imac](http://www.apple.com/support/imac) weboldalra. Vagy hívja a 06 80 983 435 számot.

www.apple.com/support/cou

Egyes szolgáltatások nem minden területen érhetők el.

TM és © 2014 Apple Inc. Minden jog fenntartva. Designed by Apple in California. Printed in XXXX. MG034-00350-A

mellékleteket az iCloudba. A Jelöléss kitölthet és aláírhat űrlapokat, vag megjegyzést fűzhet a PDF-ekhez. Amikor először nyitja meg a Mailt, a Beállítási asszisztens segít a kezde lépések megtételében.

Ha bejelentkezik Apple ID-jával, akkor iMessage- és SMS-üzenetet is küldhet és fogadhat, beleértve a szövegeket, fotókat, videókat és egyéb tartalmakat a Mac gépet, iPadet, iPhone-t vagy iPod touchot használó barátainak. Az iMessage azt is lehetővé teszi, hogy az közvetlenül az Üzenetek egyik eszközén indított beszélgetést

és láthatja, ki válaszolt. Ha helyadatokat ad egy eseményhe. akkor a Naptár mellékel egy térképet, kiszámolja az utazási időt, és még az időjárás-előrejelzést is megjeleníti. A iCloud segítségével automatikusa frissítheti a naptárakat minden eszközén, vagy megoszthatia azokat más iCloud-felhasználókka

Új esemény A naptár megjeleníti a létrehozásához esemény helyét egy  $:$  kattintson duplán eg térképen, és kiszámolja a naptárban. utazási időt.  $\frac{1}{2}$  Hon **Q. King Committee Committee Committee Committee Committee Committee Committee Committee** 2014. június 5., Cs Brunch with David<br>Tartine Bakery & Cafe

Eseményvizsgál

egy másik eszközön folytassa. Egyszerűen kezdhet és kezelhet csoportos beszélgetéseket, beleé cím és új résztvevők hozzáadását. valakivel szemtől szembe akar beszéli elindíthat egy FaceTime-videohívás alkalmazásból.

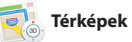

**Válasz folyamatban** A három pont azt i jelzi, hogy az ismerőse éppen választ ír.

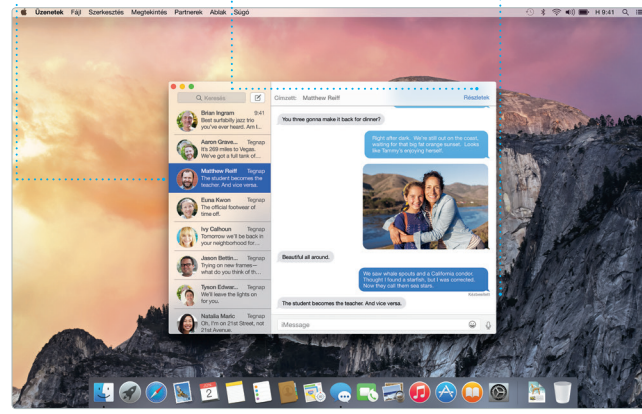

**Kézbesítés nyugtázása**

az olvasási listába a később olvasáshoz, és a megosztot hivatkozások között megtaláli azoknak a közzétett weboldalait, akiket a Twitteren és a LinkedIn rendszere követ. A Lap nézet az összes lap rendszerezi, és egyszerűvé teszi a keresett lap megtalálását.

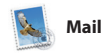

Kattintson az Intelligens keresőmezőre a kedvenc webhelyei ikonjainak **Megosztás** Könnyen elküldhet weboldalakat másoknak, vag megoszthatja azokat valamelyi közösségi hálózaton.

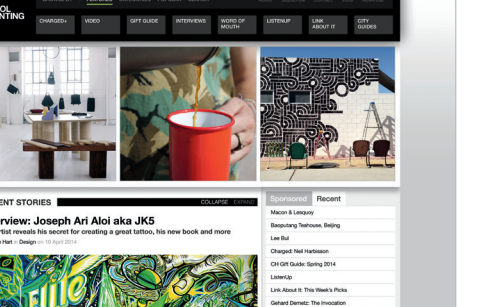

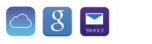

 $\mathbf{S}$  **BQ**  $\mathbf{A}$   $\mathbf{A}$   $\mathbf{A}$   $\mathbf{B}$ 

Postafonok (Chicoallo) VP osoport tegjal v Elküldött (Megjaldit

Paul Zernanek<br>Ø Not a cat video -- a mountain lion video<br>This is why I keep my doo on leash when we hi

poses by analysing was us, was requested, your poses<br> **Matthew Kliebert**<br>
White and dine<br>
Yihat do you do when a project gets canceled?<br>
Celebrate! At my house. We're firing up the gnil.

\*FaceTime-ot engedélyező eszköz szükséges hozzá a hívó és a fogadó részéről is. Nem mindenhol érhető el.

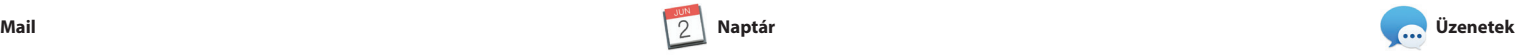

A Térképek alkalmazás segítségével Mac gépén új úticélokat fedezhet fel, és útbaigazítást is kaphat. Normál vagy műholdas képanyagok segítségével tekinthet meg egyes földrajzi helyeket, vagy a Flyover nézet valósághű 3D képeivel suhanhat át bizonyos városok fölött. Információkat kereshet ki érdekes helyekről, például éttermekró

A Maillel egyetlen, reklámmentes postafiókban kezelheti az összes e-mail fiókját. Együttműködik az olyan népszerű e-mail szolgáltatásokka mint az iCloud, a Gmail, a Yahoo Mail és az AOL Mail. A Mail Drop automatikusan feltölti a nagyméretű

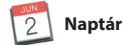

**Előnézetek** A Spotlight-találatokat a bal oldalon tekintheti : meg és görgethet

Zsúfolt időbeosztását a Naptár segítségével követheti nyomon. Több naptárat is létrehozhat – egyet otthonra, egy másikat a tanuláshoz, egy harmadikat a munkához. Az össze naptárát megtekintheti egyetlen ablakban, de azt is megteheti, hogy csak egy-egy naptárat jelenít meg. Létrehozhat és kiküldhet meghívókat,

**Egyablakos e-mail** A Mailben minden fiókját megtekintheti. **Beszélgetésnézet**

**Collage Westoner**<br>2014 Monte 2

is 2014, jonius 2, 9:41<br>Simpert: Brian Ingram<br>William: The birthday girl

el everyone hi for me

**Naptárnézet** Válassza ki a kívánt nap, hé hónap vagy év nézetet.

16:00<br>Review Ul round 2

**Esemény hozzáadása**

Közzéteheti kedvenc Facebookon, vagy negoszthatja őket az iCl vagy az Üzenetek segítségével. Könnyedén létrehozhat és megrendelhet személyre szabott fotókönyveket, képeslapokat és naptárakat.

: hangos navigációt biztos az út során.

A Safari a Mac gépekhez legjobban illeszkedő böngésző. Kattintson az Intelligens keresőmezőre a kedvenc webhelyei ikonjának megtekinté vagy írjon be egy keresett kifejezés<sup>.</sup> vagy webcímet, a Safari tudni fogja a különbséget, és a megfelelő helyre irányítja. Mentheti az oldalakat

> A Mail vagy az Üzenetek alkalmazás : Eszközeit egyetlen **Megosztás** segítségével gyorsan és könnyen megoszthatja másokkal a

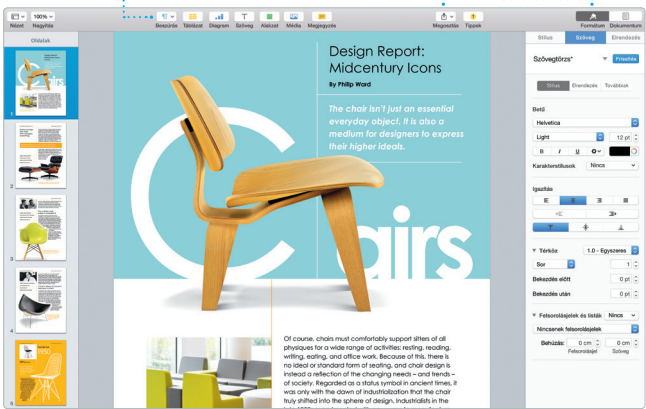

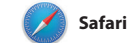

 $\frac{1}{2}$ Új zenéket, filmeket é egyéb tartalmakat fedezhet fel és vásárolhat meg.

**iTunes Rádió**  $\frac{1}{2}$  Évezze az iTunes Stor legjobb zenéiből összeválogatott : streaming rádiót.

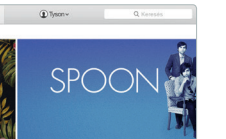

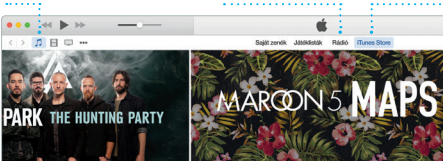

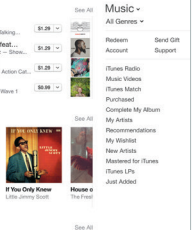

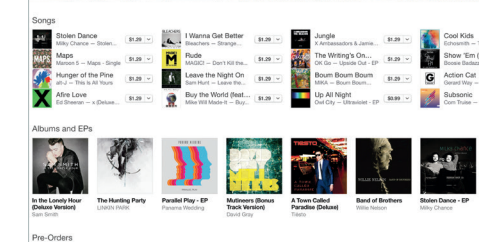

· Megtekintheti zenéi filmjeit, tv-műsorait, ; podcastiait és egyé tartalmait.

**Keresés**

Gyorsan leszűkítheti a keresési eredményeket, í pontosan azt találja meg, amit keresett.

megtekintéséhez.  $\therefore$  hivatkozások az oldalsávba jelennek meg.

**Kedvencek néz** 

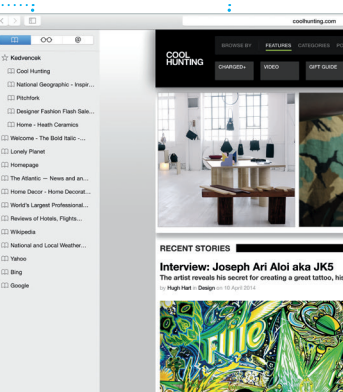

**Oldalsáv** A könyvjelzők, az olvasási lista és a megosztott

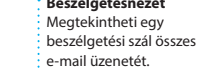

my favorite faces! Wish I could be there to celebrate with you.

# **Térképek Spotlight iTunes**

Az iTunes egyszerű módot kínál ahhoz, hogy élvezhesse kedvenc zenéit, filmjeit, tv-műsorait és egyéb tartalmait Mac gépén. Az iTunes tartalmazza az iTunes Store-t, ahol

megtalálhatja a klasszikusok mellett a kedvenceit is. Tartalmazza az iTunes Rádiót is, amely a zene felfedezésének nagyszerű módját biztosítja.

és szállodákról, és a Maps telefonszámokat, fotókat és még Yelp-értékeléseket is megjelení Mihelyt megtalálta az úti célját, a Térképek aprólékos útmutatást biztosít. Ezt elküldheti iPhone-já amelynek hangos navigációja lép lépésre haladva vezeti el a célig.

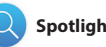

#### **Útvonaltervek** A Térképek alkalmazás részletes

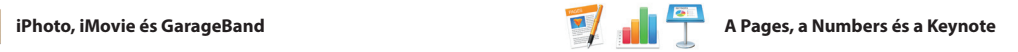

Az előnézeteket közvetlenül a : Spotlightból használhatja.

**ETROROTE** 

Kattintson a Spotlight ikoni a menüsávon, vagy nyomj le a Command-szóköz billentyűkombináció

**DAOO BT** 

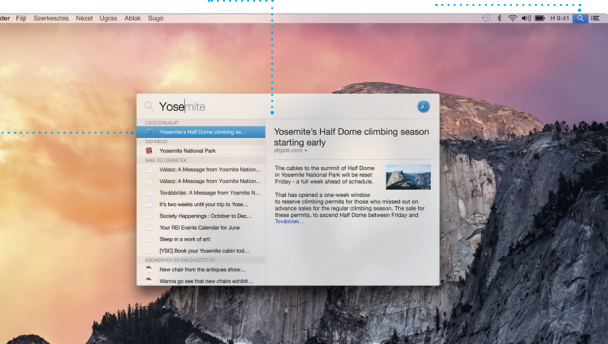

**Találatok**

végig.

A Mac gépen látványos dokumentumokat, táblázatokat és prezentációkat hozhat létre. A gyönyörű sablonoknak köszönhetően nagy előnyre tehet szert – egyszerűen csak adja hozzá saját szavait és fényképeit. Egy pillanat alatt személyre munkájára mutató hivatkozást. szabhat mindent

Az iPhoto, az iMovie és a GarageBand segítségével fényképeket,

mozgóképeket, zenéket hozhat létre és oszthat meg másokkal. Az iPhoto alkalmazásban arcok, helyek és események alapján rendszerezheti könyvtárát, és látványos fotókönyveket, képeslapokat,

and calendars. Az iMovie-val az ottho videóiból csodálatos filmeket és hollywoodi stílusú előzeteseket készíthet. A GarageBand pedig min olyan funkciót biztosít, amely szükséges ahhoz, hogy megtanul valamilyen hangszeren játszani, zenéket írni vagy dalokat felvenn

a környezetérzékeny Formázás panellel. Akár Microsoft Office-fájlokat is megnyithat vagy szerkeszthet. Ráadásul a Mail vagy az Üzenete alkalmazás segítségével gyorsan e könnyen megoszthatja másokkal a

**Formázás panel** munkájára mutató hivatkozást.

: kattintással elérhet a formázási panel intelligens felületén

útbaigazítást biztosít, amely a forgalomra vonatkozó adatokat : is tartalmazza. A rendszer a ked helyeket minden eszközére elküldi.

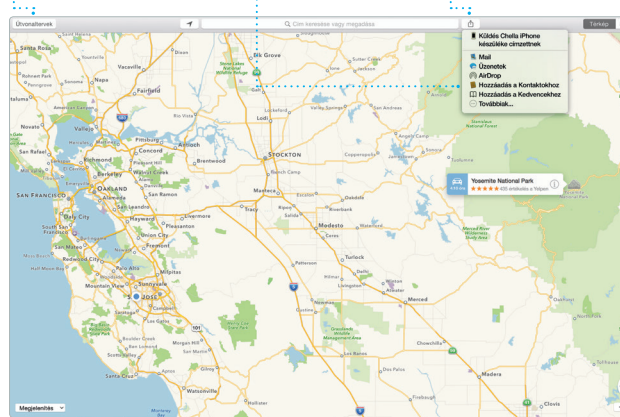

**Kedvence** 

**Megosztás**

# **Egyszerű hozzáférés Saját könyvtár**

#### **Grafikák és egyebek hozzáadása** Képekkel, filmekkel, diagramokl és egyéb médiaanyagokkal gazdagított dokumentumokat hozhat létre.

**Események** : A mutató mozgatásáva : gyorsan átfuthat az egy : adott eseményhez tartoz fényképeken.

**Projektek**

#### **Küldés iPhone készülékre** Az útvonalterveket elküldheti iPhone készülékére, amely

A Spotlighttal egyszerűen megtalálhat bármit a Mac gépe dokumentumokat, kontaktoka alkalmazásokat, üzeneteket é egyebeket. Nem számít, mit csi Mac gépén, a Spotlightot elér menüikonján keresztül vagy a Command-szóköz

billentyűparanccsal. Csak kezdjen e írni, és a Spotlight megjeleníti a tartalomban gazdag találatok előnézeteit. A Spotlighttal keresh információkat olyan forrásokban, m a Wikipédia, Bing, hírek, a Térképek, filmek és egyebek\*, valamint átválthat pénznemeket és mértékegységeke

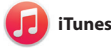

\*Egyes szolgáltatások nem minden területen érhetők el.

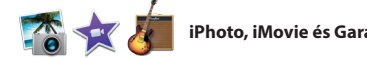

## **iTunes Store**